# **Adding Publications and Presentations to TWC Website**

*(All TWC employees and staff have this level of access)*

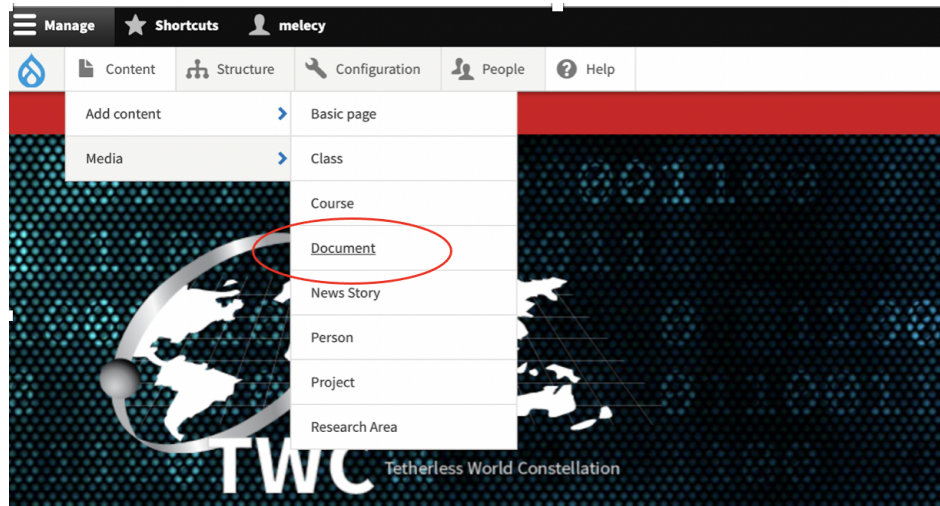

## **1 - From white navigation bar, select Content > Add content > Document**

**2 - On "Create Document" screen, add Title, Document Type and Publication Date; for Document Type, type first few letters of words "Publication" (pub) or "Presentation" (pre).**

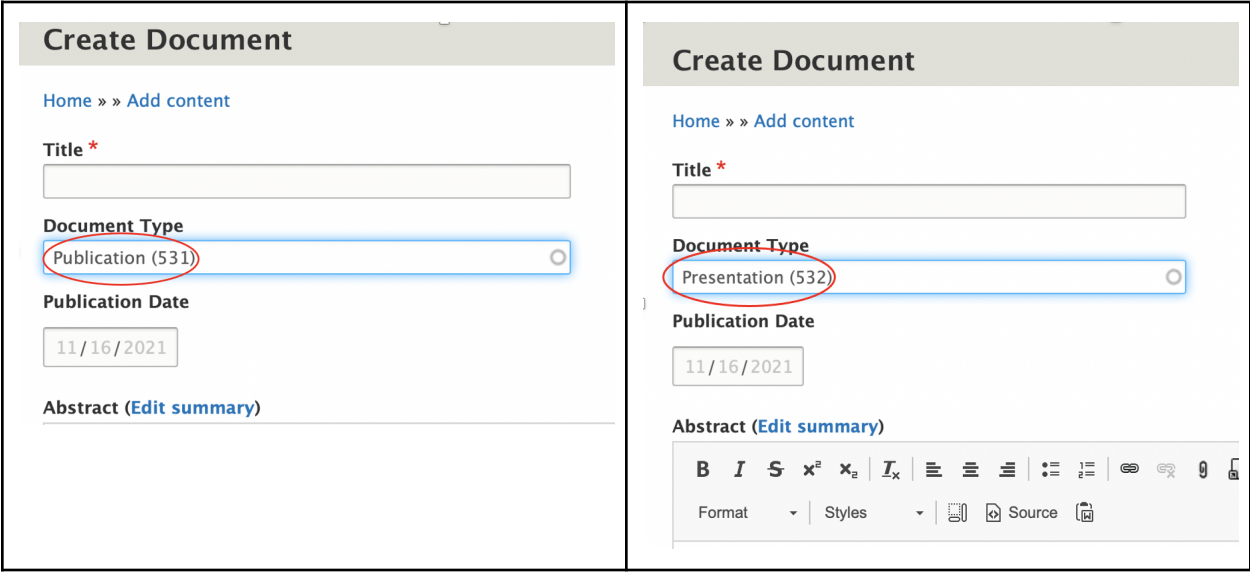

## **3 - Add in as much information as possible in remaining fields**

**● Project**

*Type first few letters of project title that is used on project pages [\(https://tw.rpi.edu/projects](https://tw.rpi.edu/projects)).*

**● Authors**

*Only add authors that are listed in TWC People pages and Project pages. To add, type first few letters of person's name.*

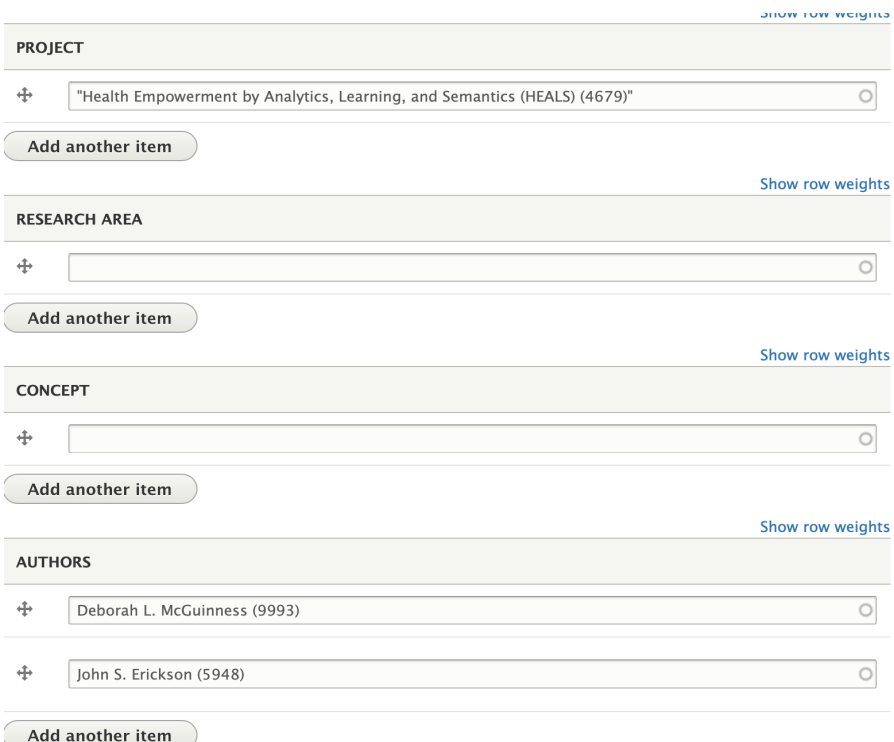

#### **● Published in**

*Type first few letters of publication name to see if it already exists in the portal; if it does not, type in the name of the entire Publication title.*

## **● Presented at**

*If relevant, type the first few letters of the event name to see if it already exists in the portal; if it does not, type in the name of the event title and add date and location of event in following fields.*

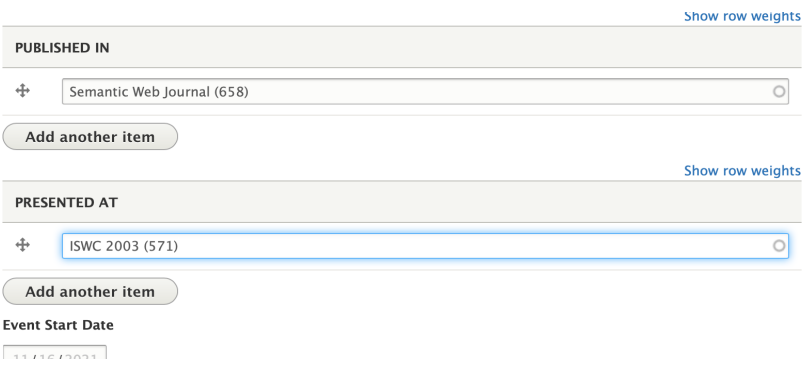

**● Leave the "Research area" and "Concept" fields blank**

**4 - Check the box for "Published"** *if entry is complete or leave unchecked and select "Preview" if you prefer to quality check your update.*

*Keep in mind, partial entries are possible. You can always return to your update after and make additional changes then publish.*

**5 - Select "Save"**

## **Additional Info:**

● There is no need to make any selections on screen on right (see image below)

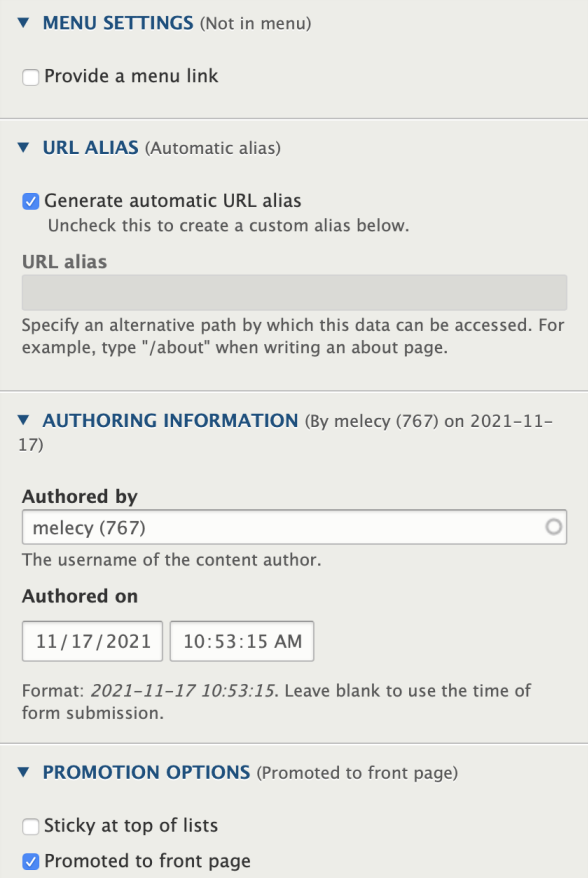